## **5 Messdaten analysieren**

- Klicken Sie in der Werkzeugleiste des MSR175 Dashboards auf "Downloaded Files".
- Wählen Sie in der Liste der Messdatendateien diejenige, die Sie analysieren möchten.
- Klicken Sie unterhalb der Liste entweder auf "Start ShockViewer", falls Sie die Messdaten detailliert analysieren möchten, oder auf "Start Report Generator", falls Sie einen Report erstellen möchten. Die Datei wird in der entsprechenden Applikation geöffnet.
- Falls Sie noch nicht mit dem MSR ShockViewer vertraut sind, empfehlen wir Ihnen die Videoserie "MSR ShockViewer: First steps", welche Sie auf unserem YouTube-Kanal finden: **www.youtube.com/user/CiKSolutionsGmbH**

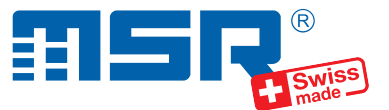

#### **Kurzanleitung MSR175 ab v1.08**

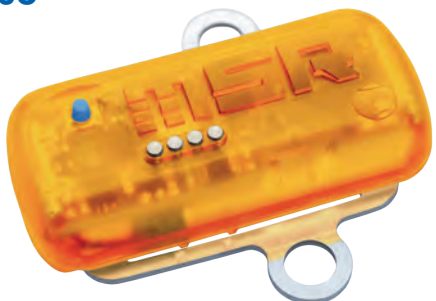

Software-Updates und Antworten auf häufig gestellte Fragen finden Sie im Bereich Support unter **www.cik-solutions.com**

CiK Solutions GmbH •Wilhelm Schickard Strasse 9 • 76133 Karlsruhe • +49 721 62 69 08 50

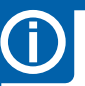

## **i Wichtiger Hinweis**

Um Schäden vorzubeugen und die Lebensdauer zu erhöhen, darf der Akku nicht vollständig entladen werden. Insbesondere vor einer längeren Lagerung des Datenloggers empfehlen wir, den Akku vollständig zu laden.

V2019-05-31

## **1 MSR175-Dashboard-Software installieren**

- Laden Sie das Installationsprogramm der MSR175-Dashboard-Software von unserer Website herunter: **www.cik-solutions.com/msr-support/**
- Starten Sie das Installationsprogramm und folgen Sie den Anweisungen, um das MSR175 Dashboard auf Ihrem PC zu installieren.
- **Tipp:** Eine Videoserie zur Benutzung der MSR175-Dashboard-Software finden Sie, indem Sie innerhalb des MSR175 Dashboards auf den gelben "Tutorial"-Knopf klicken.

# **3 Datenaufzeichnung starten**

- Klicken Sie in der linken Spalte des MSR175 Dashboards auf den Datenlogger, um diesen auszuwählen.
- Klicken Sie im mittleren Bereich des MSR175 Dashboards auf "Set up Mission" und definieren Sie die Parameter für die Messung (= "Mission").
- Klicken Sie im mittleren Bereich des MSR175 Dashboards auf "Start Mission". Der Datenlogger verschwindet aus der linken Spalte und ist kurz im unteren Bereich der mittleren Spalte sichtbar, während die Mission in den Datenlogger geladen wird. Anschliessend wird der Datenlogger in der rechten Spalte angezeigt wo er verbleibt, bis das USB-Kabel vom PC getrennt wird.

# **2 Datenlogger mit PC verbinden**

- Starten Sie die MSR175-Dashboard-Software.
- Verbinden Sie den MSR175 Datenlogger mithilfe des mitgelieferten USB-Kabels mit Ihrem PC.
- Die dauerhaft leuchtende orange LED des Datenloggers zeigt an, dass der Akku aufgeladen wird. Die LED blinkt, wenn der Akku voll ist.
- Die rote LED leuchtet, wenn das MSR175 Dashboard mit dem Datenlogger Daten austauscht.
- Die blaue LED blinkt, wenn eine Messung aktiv ist. Die blaue LED blinkt doppelt, wenn eine Messung programmiert aber noch nicht gestartet wurde.
- Der Datenlogger erscheint in der linken Spalte des MSR175 Dashboards.

### **4 Messung beenden und Daten abrufen**

- Starten Sie die MSR175-Dashboard-Software erneut.
- Verbinden Sie den Datenlogger erneut per USB-Kabel mit dem PC. Der Datenlogger erscheint in der linken Spalte des MSR175 Dashboards.
- Klicken Sie in der linken Spalte des MSR175 Dashboards auf den Datenlogger, um diesen auszuwählen.
- Klicken Sie in der Werkzeugleiste in der mittleren Spalte auf "Stop Mission Download File". Während des Auslesens der Daten erscheint der Datenlogger in der mittleren Spalte und erscheint danach erneut in der linken Spalte, wo er für eine neue Messung ausgewählt werden kann.
- Die ausgelesenen Messdaten befinden sich nun im "MSR"-Verzeichnis im "Dokumente"-Ordner Ihres Windows-Benutzer-Bereichs in Form einer .m175-Datei.